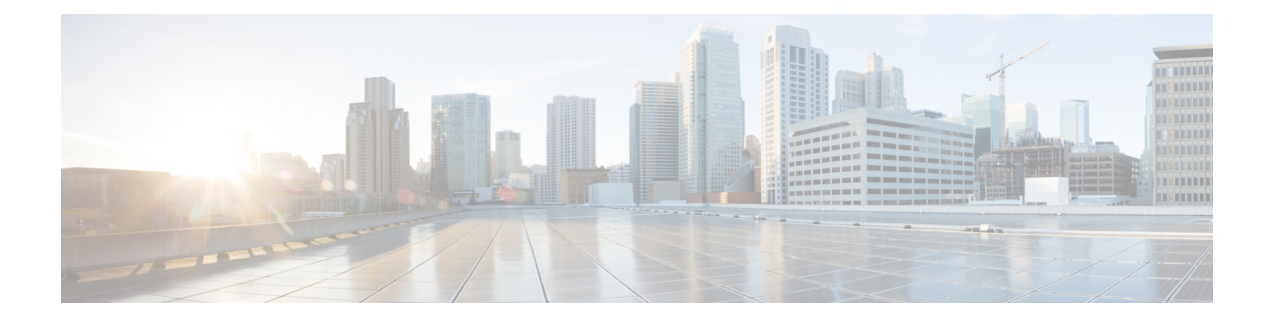

# **Preinstallation Checklist**

- System [Requirements,](#page-0-0) on page 1
- Guidelines and [Limitations,](#page-3-0) on page 4
- [Preinstallation](#page-4-0) Tasks Summary, on page 5

# <span id="page-0-0"></span>**System Requirements**

#### **Hardware Requirements**

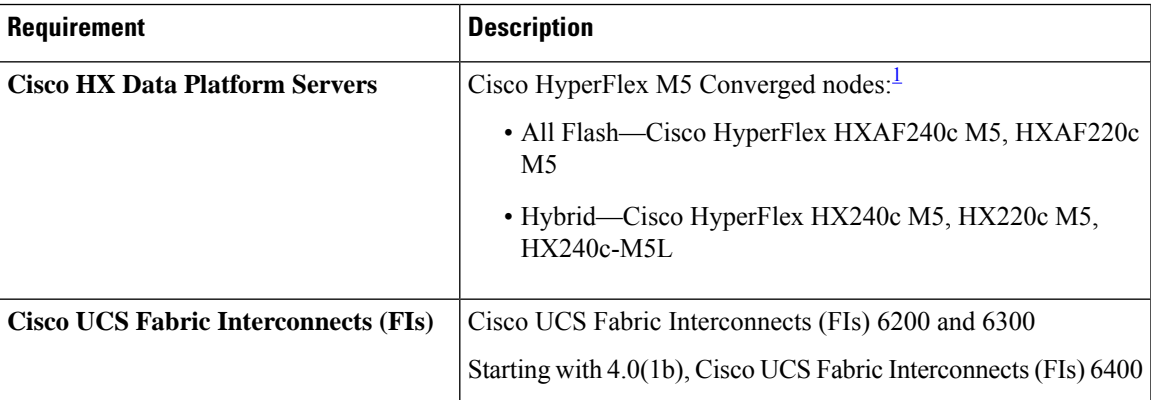

<span id="page-0-1"></span> $<sup>1</sup>$  Hyper-V support is limited to M5 servers.</sup>

### **Software Requirements for Microsoft Hyper-V - 4.0(x) Releases**

The software requirements include verification that you are using compatible versions of Cisco HyperFlex Systems (HX) components and Microsoft Hyper-V (Hyper-V) components.

#### **HyperFlex Software versions**

The HX components—Cisco HX Data Platform Installer, Cisco HX Data Platform, and Cisco UCS firmware—are installed on different servers. Verify that each component on each server used with and within the HX Storage Cluster are compatible. For detailed information on installation requirements and steps, see the *Cisco HyperFlex Systems Installation Guide on Microsoft Hyper-V*.

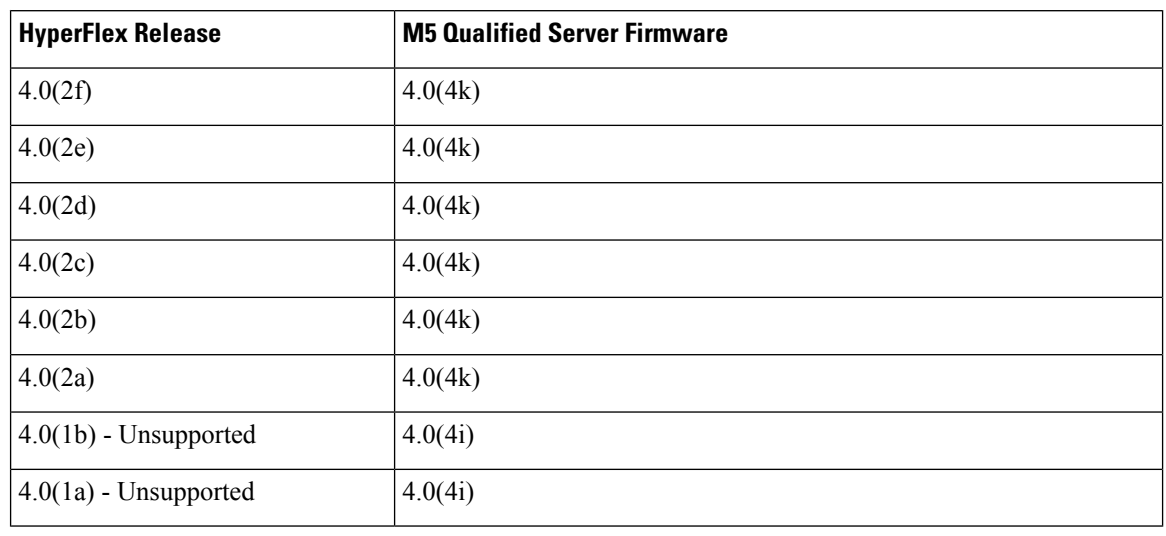

#### **Table 1: Qualified Server Firmware for M5 Servers on Hyper-V**

**Table 2: Supported Microsoft Software versions**

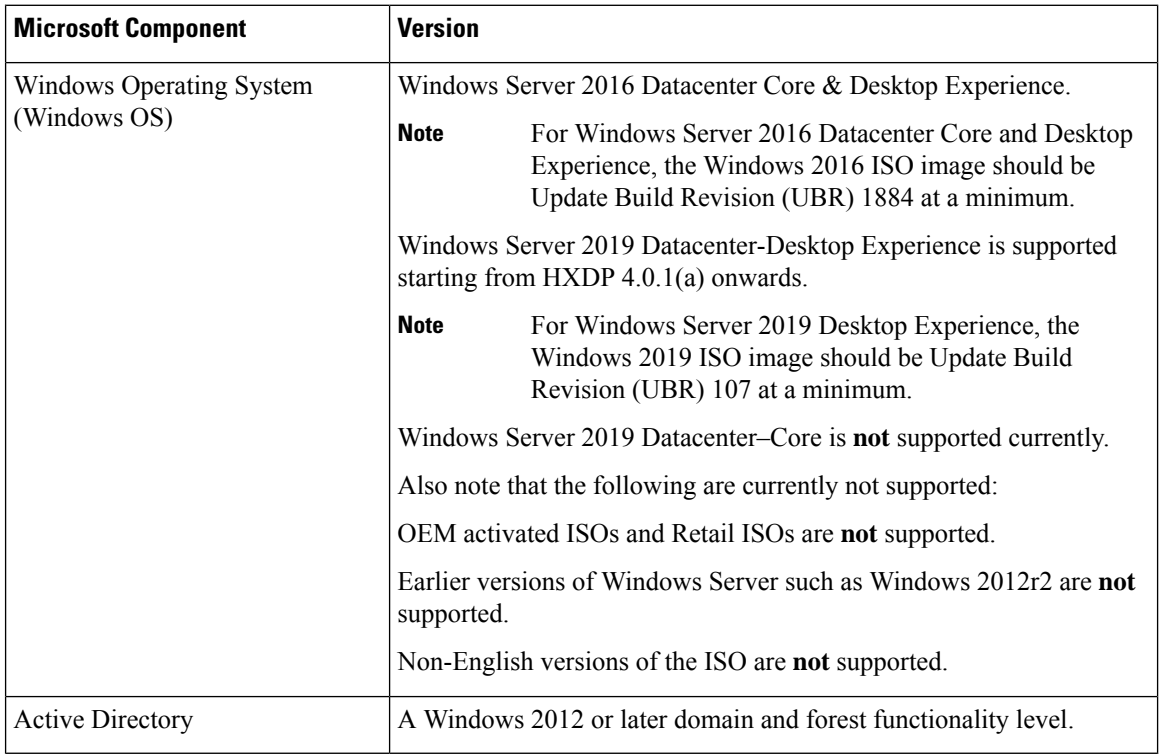

#### **Supported Microsoft License Editions**

The Microsoft Windows Server version that is installed on one or more HyperFlex hosts must be licensed as per Microsoft licensing requirements listed on Microsoft [Licensing.](https://www.microsoft.com/en-us/licensing)

### **Network Services**

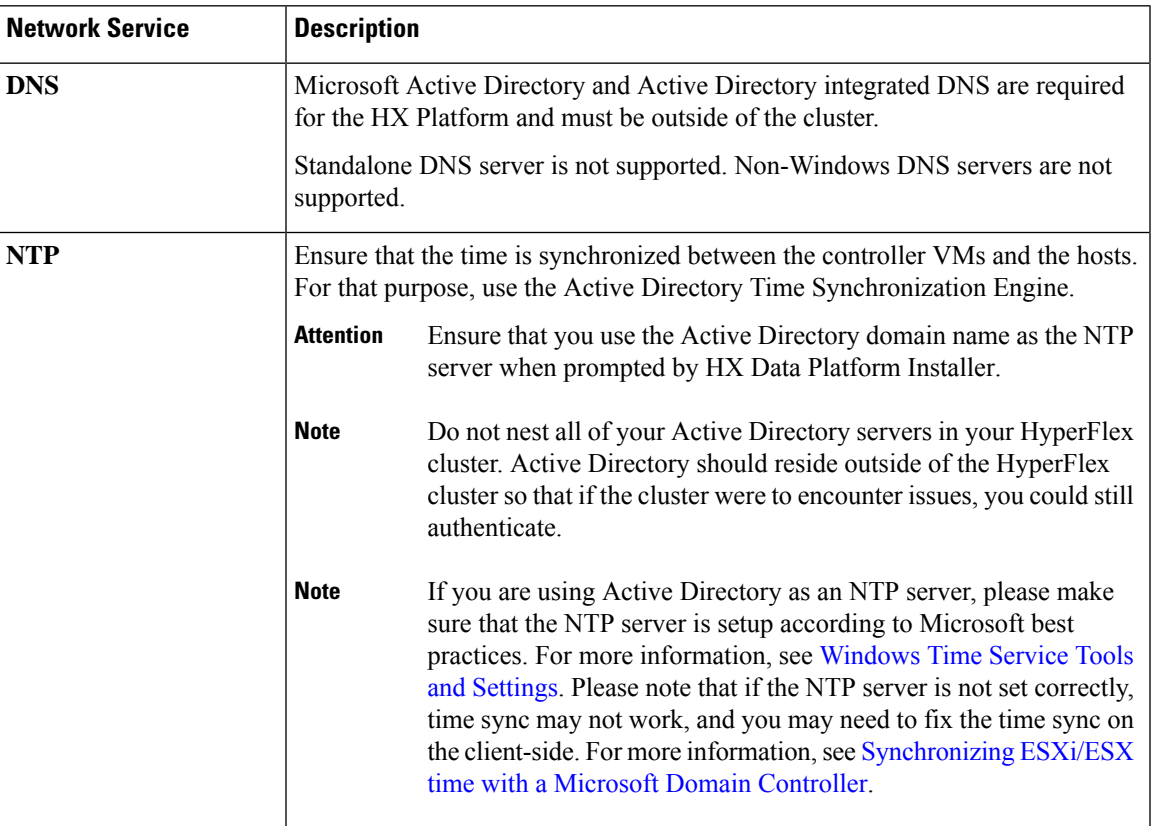

### **Port Requirements**

If your network is behind a firewall, in addition to the standard port requirements, Microsoft recommends ports for the Hyper-V Manager and Hyper-V cluster. Verify that the following firewall ports are open.

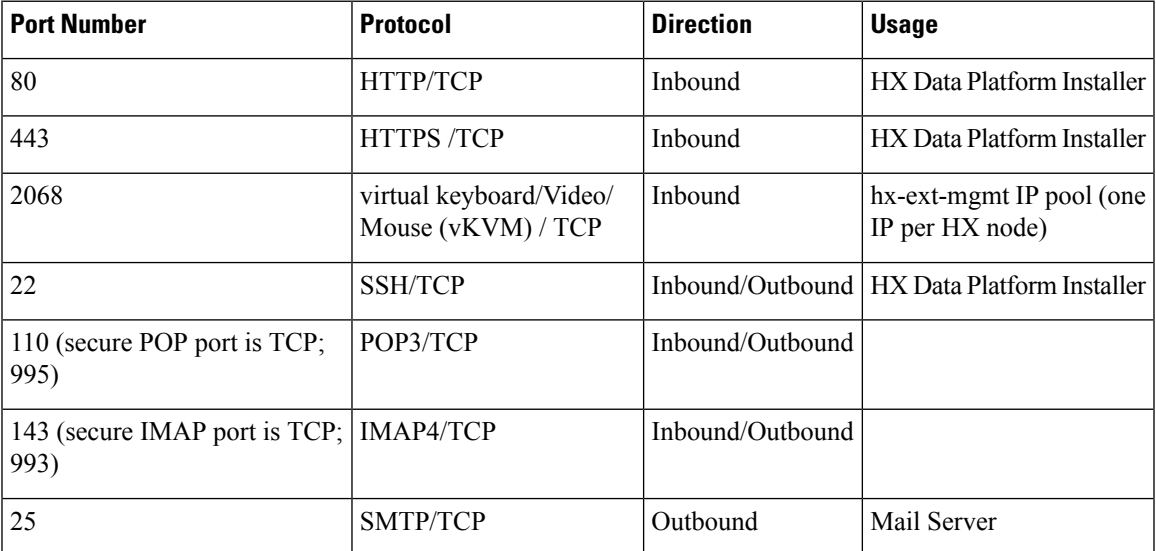

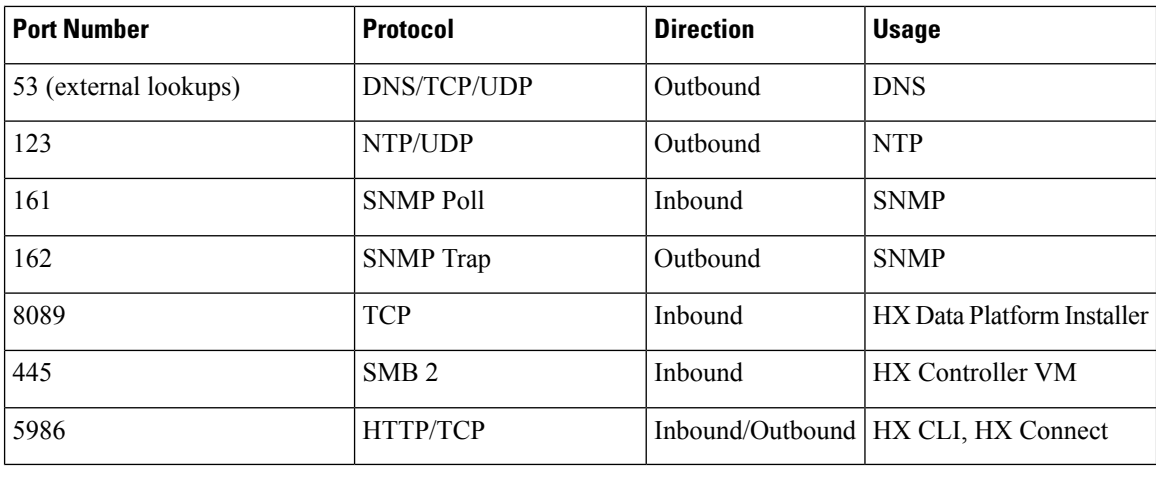

For additional information about ports, see Appendix A of the Cisco HX Data Platform Security [Hardening](https://www.cisco.com/c/dam/en/us/support/docs/hyperconverged-infrastructure/hyperflex-hx-data-platform/HX-Hardening_Guide.pdf) [Guide.](https://www.cisco.com/c/dam/en/us/support/docs/hyperconverged-infrastructure/hyperflex-hx-data-platform/HX-Hardening_Guide.pdf) **Note**

# <span id="page-3-0"></span>**Guidelines and Limitations**

For best experience with Microsoft Hyper-V installation, you must follow the specific guidelineslisted below.

- Use UCSM 4.0.1i with Cisco HyperFlex System installations for Hyper-V, Release 4.5(x).
- Adding HyperFlex nodes to Microsoft System Center 2016 Virtual Machine Manager (Windows VMM 2016) evaluation version will cause errors. Refer to [Microsoft](https://support.microsoft.com/en-us/help/4041074/update-rollup-4-for-system-center-2016-virtual-machine-manager) help article for a resolution for this issue.
- The following features are NOT supported in the current release:
	- SED Drives
	- Native Replication
	- Cisco HyperFlex Edge
	- Stretched Clusters
	- Intersight-based deployment
	- LAZ and scale beyond 8 nodes
	- HX M4 or M6 Hardware
	- Shared VHDX / VHD Sets
	- Only use the Hyper-V ReadyClone PowerShell script on a cluster node that is not in a paused state.

Ш

# <span id="page-4-0"></span>**Preinstallation Tasks Summary**

Ensure the following is installed and configured prior to installing and deploying HyperFlex.

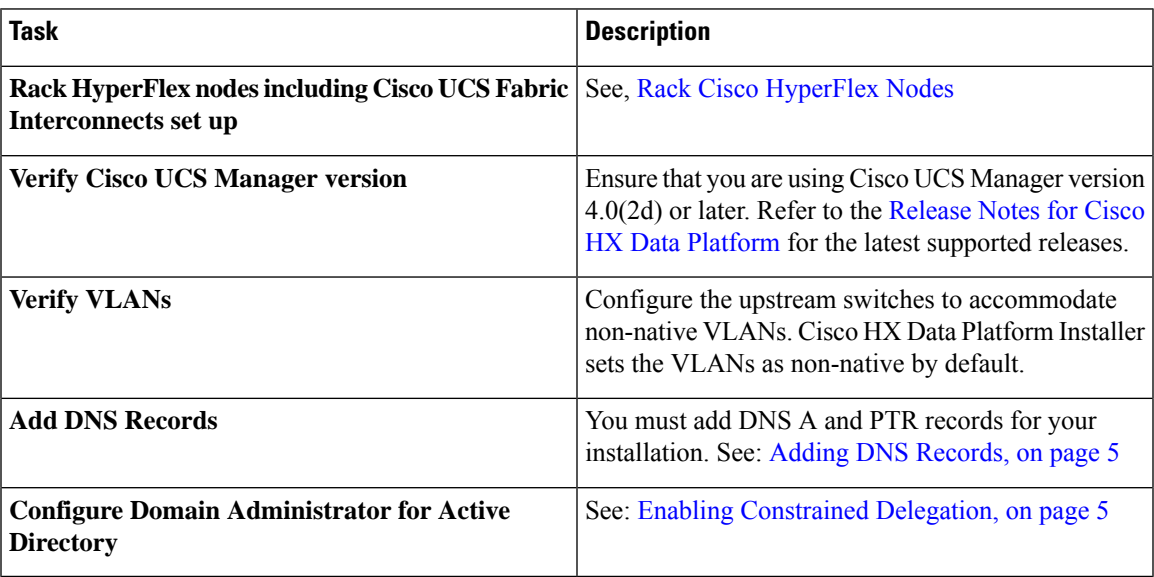

### <span id="page-4-1"></span>**Adding DNS Records**

Prior to the installation you must add DNS A and PTR records to avoid installation failures.

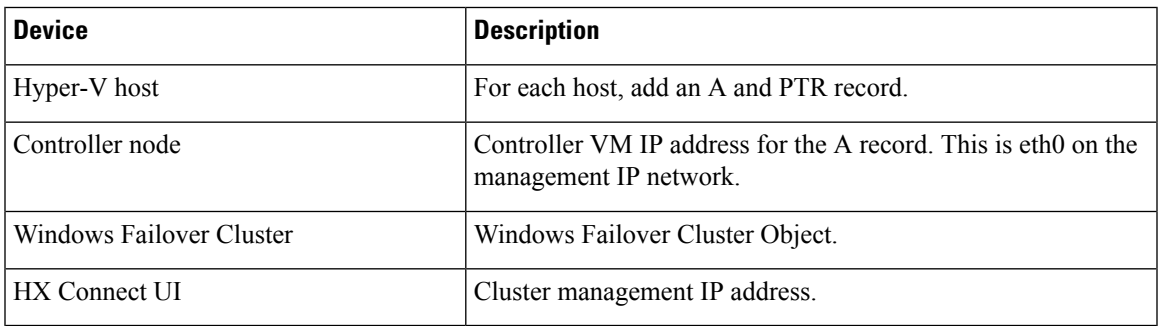

Refer to DNS [Records](b_Cisco_HyperFlex_Systems_Installation_Guide_for_Microsoft_HyperV_4_0_chapter9.pdf#nameddest=unique_22) section in this guide for the records shown as PowerShell commands to run directly on your environment.

### <span id="page-4-2"></span>**Enabling Constrained Delegation**

The steps in this topic must be completed to enable constrained delegation.

Constrained delegation is used to join computers to the Active Directory. You provide constrained delegation information through the HX Data Platform Installer. Constrained delegation uses a service account that is created manually. For example: hxadmin. This service account is then used to log into Active Directory, join the computers, and perform authentication from the HyperFlex Storage Controller VM. The Active Directory computer accounts applied to every node in the HyperFlex cluster include:

- Hyper-V host
- HyperFlex Storage Controller VM
- Hyper-V host cluster namespace
- Server Message Block (SMB) Share namespace for the HyperFlex cluster

#### **Procedure**

**Step 1** Create an hxadmin domain user account as HX service account.

**Step 2** Create an Organization Unit (OU) in Active Directory (AD), for example, HyperFlex.

- a) Use the Active Directory Users and Computers management tool to create the OU.Select **View** > **Advanced Features** to enable advance features. Select the OU that you created. For example, **HyperFlex** > **Properties** > **Attribute Editor**.
- b) Find the distinguished name attribute in the OU, and record the information as this will be required in the Constrained Delegation wizard of the HX Data Platform Installer wizard. The values will look like this: OU=HyperFlex,DC=contoso,DC=com.

Use the **Get-ADOrganizationalUnit** cmdlet to get an organizational unit (OU) object or to perform a search to get multiple OUs.

```
Get-ADOrganizationalUnit
[-AuthType <ADAuthType>]
[-Credential <PSCredential>]
-Filter <String>
[-Properties <String[]>]
[-ResultPageSize <Int32>]
[-ResultSetSize <Int32>]
[-SearchBase <String>]
[-SearchScope <ADSearchScope>]
[-Server <String>]
[<CommonParameters>]
```
- **Step 3** Use Active Directory Users and Computers management tool to grant full permissions for the hxadmin user for the newly created OU. Ensure that Advanced features are enabled. If not, go back to Step 2.
	- a) Select the OU that you created. For example, **HyperFlex** > **Properties** > **Security** > **Advanced**.
	- b) Click **Change Owner** and choose your hxadmin user.
	- c) Click **Add** in the **Advanced** view.
	- d) Select the principal and choose the hxadmin user. Then, choose **Full Control**, and click **OK**.